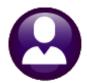

# **HUMAN RESOURCES**

# 1095 Processing Steps Menu

ADMINS uses a 1095 Processing Step Menu to complete all requirements for ACA filing for Applicable Large Employers (ALE). The menu is accessed from the 1095 Batch Selection screen. This document describes how to create 1095 batches and how to use the steps on the menu..

| 1  | 1095 Batch Selection Screen                     |                                      | 2  |
|----|-------------------------------------------------|--------------------------------------|----|
| 2  | Reset 1095 Menu                                 | Reset 1095 Menu                      |    |
| 3  | Payroll W2 1095 - C                             | Payroll W2 1095-C Entity Table       | 4  |
| 4  | ACA Filing Table                                | ACA Filing Table                     | 5  |
| 5  | Bargaining Unit - Affordable Care Act           | Bargaining Unit Table – ACA TAB      | 5  |
| 6  | ACA 1095 Audit Report                           | ACA Audit Reports                    | ε  |
| 7  | Build 1095 File                                 | Build 1095 File                      | ε  |
| 8  | Edit 1095 Work File                             | Edit 1095 File                       | 7  |
| 9  | Print 1095 Forms                                | Print 1095 Forms                     | 8  |
| 10 | Email 1095 Forms                                | Email 1095 Forms                     | 9  |
| 11 | Generate IRS Export File                        | Export 1095 to IRS                   | 10 |
| 12 | Generate IRS Corrections Export                 | Generate IRS Corrections Export File | 10 |
| 13 | Save 1095 Forms as Employee Attachments/Archive | Archive Forms & Attach to Employee   | 11 |

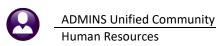

## 1095 Batch Selection Screen

The 1095 Batch Selection screen is the entry point for all 1095 processing.

### Human Resources ▶ Year End Processing ▶ 1095 Processing

This screen allows 1095C batches to be accessed by multiple users. This will allow user "Anthea" to create a batch and another user "Theresa" to complete the batch. There are four batches listed below in Figure 1. The screen components are described in the table.

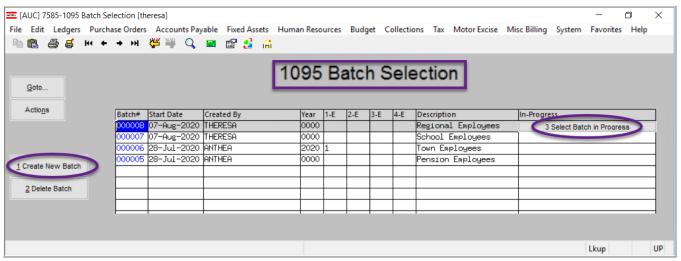

Figure 1 1095 Batch Selection screen

Table 1

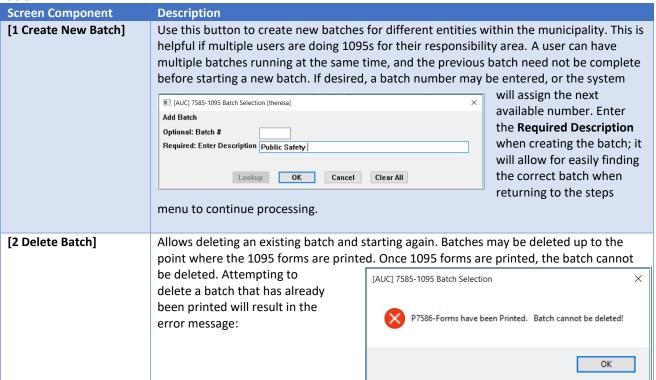

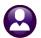

**ADMINS Unified Community** 

**Screen Component** Description [3 Select Batch in This button displays the steps menu for 1095 processing. Use the up and down arrows to select the desired batch and click on the button to bring up the steps menu for the batch Progress] to be worked on. Batch # Either enter a numeric batch number or allow the system to assign a batch number. Once the batch is created the sequence number cannot be changed by the user. The batch number is a unique sequence number assigned so that multiple 1095 processes can be run simultaneously and allow different users to access the same process. **Start Date** Indicates the date the batch was created. **Created By** Shows which user created the batch. ALL users that have access to this menu item can access any of these batches. There is no restriction on who can see which batch. Year This value will be filled in once the step in the menu is run that identifies the year for the processing. 1-E -4-E If multiple entities are specified in the steps menu, up to four entities will be shown on the screen. If all entities are selected, these field will not be populated. Description The description as entered when creating the batch. It cannot be edited after the batch is created

## 1.1 Completed Batches

This will be available *after* closing the 2020 year (so after the first cycle is complete)–select:

### [AUC] 7585-1095 Batch Selection [theresa] File Edit Ledgers Purchase Orders Accounts Payable Fixed Assets Human Resources Budget Collections Tax Motor Excise Misc Billing System Favorites Help 1095 Batch Selection Actions Batch# Start Date Description In-Progress 18-Aug-2020 THERESA no batch number enter 8-Aug-2020 THERESA hat batch number Public Safety 7-Aug-2020 THERESA 2020 7-Aug-2020 THERESA Create New Batch School Employees 8-Jul-2020 ANTHEA 0000 ension Employee Delete Batch in Progress Select Batch in Progress Closed Batches Year 1-Entity 2-Entity Tof Archive Dat Start Date Created By 18-Aug-2020 18-Aug-2020 THERESA 14-Aug-2020 14-Aug-2020 THERESA 14-Aug-2020 14-Aug-2020 THERESA 14-Aug-2020 14-Aug-2020 THERESA 14-Aug-2020 11-Aug-2020 THERESA 12-Aug-2020 07-Aug-2020 THERESA 12-Aug-2020 08-Jul-2020 ANTHER 20-Mar-2020 12-Dec-2019 ANTHER post clearup run for 2019 2019 2019 2019 1095C report dissociated 2020 set default printer 4 auc 2020 Not Self Insured on Entit 2020 try a 2021 batch to test 2021 Regional Employees 2019 Town Employees 2020 All Employees 2020 000011 2019 1 OK Find Search Cancel Help

## [Actions] ▶ Closed Batches

The result will show all the closed batches as of the current date. This is a simple lookup; no drill down is available from the screen. The fields are described below:

Table 2

| Column Header     | Description                                                                              |  |
|-------------------|------------------------------------------------------------------------------------------|--|
| Batch #           | The batch # assigned when the batch was created                                          |  |
| Archive Date      | This is the date the last step was run – the save archive/attach                         |  |
| Start date        | Date this batch was created                                                              |  |
| Create by         | The user who created the batch                                                           |  |
| Description       | The description of the batch as entered when the batch was created (see <b>Table 1</b> ) |  |
| Year              | The year for which the process was run                                                   |  |
| 1-Entity/2-Entity | Up to two entities will be shown if any entity selection was made                        |  |

Reset 1095 Menu Reset 1095 Menu

This will remove all work files and clear the date, start time, and end time. This only needs to be run if starting over again.

Note: Once the Generate IRS Export File step has been run this option will no longer be available.

Payroll W2 1095 - C Payroll W2 1095-C Entity Table Payroll W2 1095 - C Entity 1 Description TOWN OF ADMINS For Pensioners, go to the This data will be used on the [4\_Payroll\_1099-R\_ACA] Applicable Large Employer table TOWN OF ADMINS 219 LEWIS WHAR Name Member section of the form

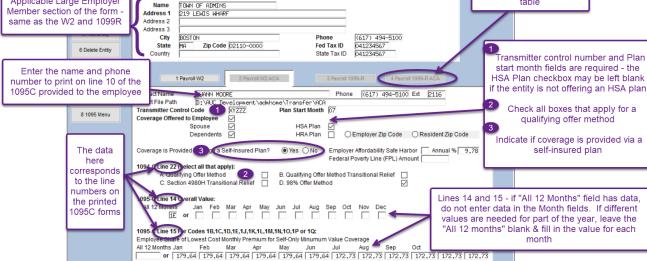

Added 12-Jan-199 Changed 12-Nov-2020 by ANTHEA

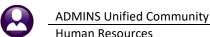

**Revised December 2021** 

### ACA Filing Table ACA Filing Table

When starting a new tax year, click [Add New] and enter the new Tax year, for example, 2020. This screen will list all the entities in the entity table. Return to complete this table after submitting files to the IRS in step 11.

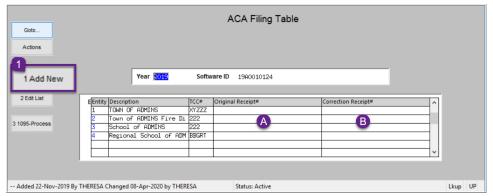

- After submitting an Original file to the IRS -enter the Submission Receipt# in the Original Receipt#
- After submitting any Correction files enter the Submission Receipt# into the Correction Receipt# column [B]

#### Bargaining Unit Table – ACA TAB 5 Bargaining Unit - Affordable Care Act

To enter data for a bargaining unit, check the "Override Entity Table" Dox. Fill in the Plan start month and the HSA Plan checkboxes for the bargaining unit. The HRA plan box must be checked if used, and either the Employer or Resident Zip Code box checked. This zip code will print on line 17 of the forms issued to the employee and determines if dollar criteria are met. 1L, 1M, or 1N should be used for resident zip codes; 1O, 1P, 1Q should be used for place of employment zip codes.

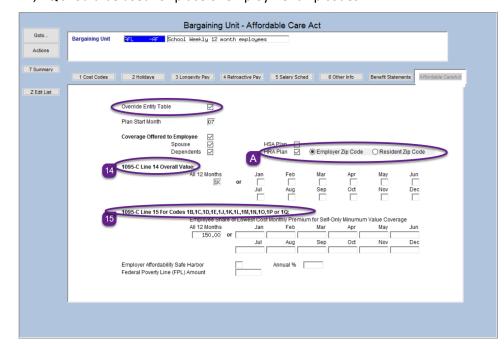

### Line 14

If this bargaining unit offered or terminated coverage during the year, indicate the types of coverage offered for each month during the year.

### Line 15

If this bargaining unit was offered coverage that differs from the rest of the employees, and the cost for the lowest priced "single" plan option was different, enter the employee's share of the monthly premium here.

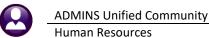

ACA 1095 Audit Report

**ACA Audit Reports** 

This process verifies the data in the Entity, Bargaining Unit Tables, and the Employee ACA tab on Employee Maintenance screen. This does not check for build errors – see step 7 below. There are four reports produced from this step:

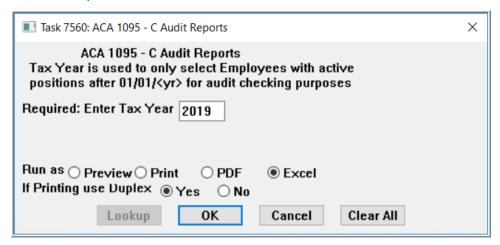

- 1. Lists any errors found on the Entity Table (Payroll W2 ACA)
- 2. Lists any errors found on the Bargaining Unit table ACA tab
- 3. Lists any errors found on the Employee ACA tab

Build 1095 File

4. Lists any New Hires or Terminations between 01/01/Tax Year and 12/31/Tax Year

**Build 1095 File** 

#### Task 7572: Build 1095 File Build 1095 File Required: Enter Tax Year 2019 Optional: Enter up to 9 Entity Code Edit values: 1, Run as Preview Print ○ PDF Optional: Enter up to 9 Entity Codes X If Printing use Duplex ⊚ Yes ○ <u>N</u>o TOWN OF ADMINS Cancel Clear All Lookup 0K 2: 3: 4: 5: This process will collect all employees that 6: qualify for a 1095C for the entity or entities 7: entered and apply the general rules for coding 8: lines 14, 15 and 16 on the 1095. This step also 9: checks for errors and will produce up to two reports: 1. The ACA Register (always produced), Lookup 0K Cancel Clear All 2. An error report (if any errors are found).

## Sites with a Single Entity

Enter the Tax year and leave the **Optional: Enter up to 9 Entity Codes** blank.

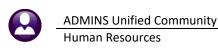

## 7.2 Sites with multiple Entities but Process Run by one person

If the site has multiple entities, **but the entire 1095 process is run by one individual**, then also leave the **Optional: Enter up to 9 Entity Codes blank**. The **[Build 1095]** step will include all entities, and provide the option to selectively print, email, and export each entity separately.

7.3 Sites with Multiple Entities and Each Entity Is Run by Separate Individuals
Use the [Edit] button and enter the Entity code for the entity being processed. A single entity or the selected entities will be available to review.

| 8 | Edit 1095 Work File | Edit 1095 File   |
|---|---------------------|------------------|
| O |                     | — Luit 1093 File |

This step will display a preview of the 1095C form.

## 8.1 Modify Existing Employee Records

This screen allows modifying an employee that does not follow the standard rules for applying the codes and amounts to lines 14, 15 and 16. Once modifications are complete, click [Check for Errors]; this will make sure that all information is still valid. Any errors must be corrected before printing the 1095 forms.

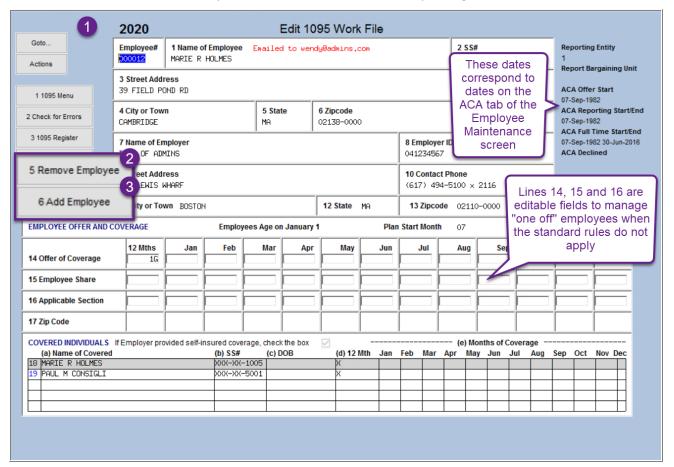

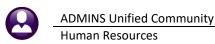

**Revised December 2021** 

## 8.2 Remove Employees That No Longer Need A Form

Click [5 Remove Employee] to remove an employee if they no longer require a 1095 form. Use this also if a value is changed on the employee maintenance screen to remove the employee, then re-add the employee with the new values.

## 8.3 Add Employees that were Missed

Click [6 Add Employee] for additional employees to be added to the 1095 process if they were missed. Make sure the Employee ACA tab on the Employee Maintenance screen is updated before adding a missed employee. Use this also to re-add an employee if they were removed to make changes in the employee maintenance screen.

## Employee with No Covered Individuals [Revised December 2021]

When adding an employee for whom there are no covered individuals, the system will display this pop-up message:

Add covered individuals on the **Employee** Maintenance ▶ ACA tab and try again.

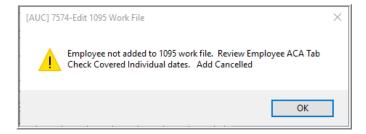

## 8.3.2 Employee with the Reportable Flag set to ⊙ No [Revised December 2021]

Reportable? When adding an employee, if Yes the Reportable? radio button No is set to **O** No on the

**Employee Maintenance** ACA tab, the system will display this pop-up message: Return to the Employee Maintenance screen to change the Reportable? radio button to • Yes and try again.

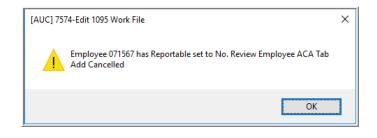

#### Print 1095 Forms Print 1095 Forms

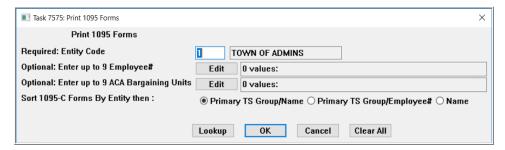

This gives options when printing 1095 forms. Initially print them all for each Entity selected in the [Build 1095 File] step. If there are changes made to the file, options allow the reprint of a single 1095 for an employee or up to nine employees or reprinting 1095 forms for a single bargaining unit or up to nine bargaining units. The forms will be displayed in the **ADMINS** Crystal Reports Viewer (**AdmCrv**) window:

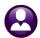

**ADMINS Unified Community** 

**Revised December 2021** 

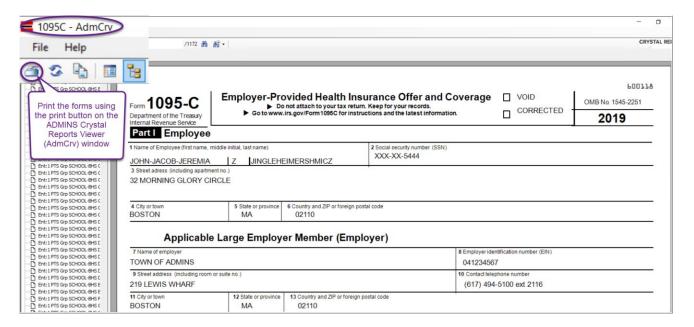

**Email 1095 Forms** 10 Email 1095 Forms

Complete instructions for setting up Employees to receive forms 1095 electronically are found in HR-575 Email Tax Forms to Employees.

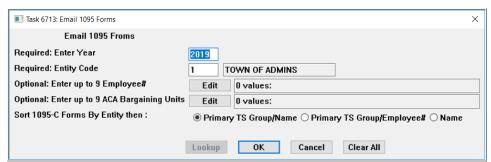

As with printing the 1095 forms, initially email forms to all employees that have consented to receive these forms electronically. If changes have been made to an employee that received an email copy, run this step again and just select a single employee to email them a copy of the revised form.

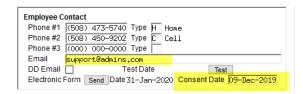

Employees must be marked as consenting to receiving these forms electronically on the Employee Maintenance contact tab. Employees must be setup with an email address and the consent date must be set. See HR-575 Email Tax Forms to Employees.

This step produces a report of employees to whom the 1095C forms will be emailed.

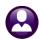

**ADMINS Unified Community** 

Revised December 2021

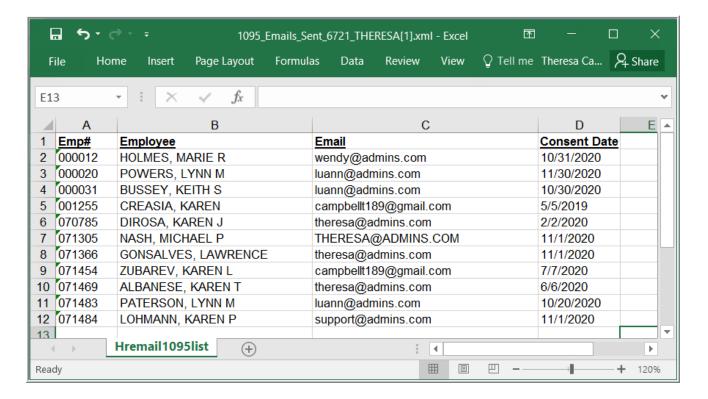

#### Generate IRS Export File **Export 1095 to IRS** 11

### POINT OF NO RETURN

If time permits, wait a week or two in case there are corrections required. Once this step is run, the [Reset 1095Menu] and [Build 1095 File] steps will no longer be available. See also HR-700 Exporting 1095 Forms to the IRS.

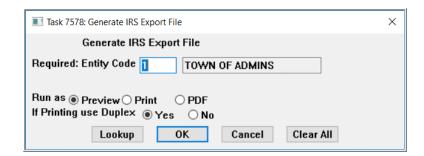

This step assigns sequence numbers used by the IRS to process the file. The records sent to the IRS must be sequenced with consecutive numbers starting with "1"; if a correction file is required, the IRS knows to match sequence number "15" with the corresponding record number "15" that required correction.

This can be run multiple times for each entity. Detailed instructions are in <u>HR-700 ACA Exporting 1095 Forms</u> to the IRS.

#### **Generate IRS Corrections Export File** Generate IRS Corrections Export 12

If an error is reported by the IRS:

- update the ACA filing table with the Submission Receipt# in the Original Receipt# column [A],
- send the error file to <a href="mailto:support@admins.com">support@admins.com</a> for review.

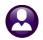

**ADMINS Unified Community** 

 ADMINS will interpret the report, mark the employee records with errors, and send a list back with corrections to be made.

Make the corrections as instructed by ADMINS.

Once the corrections are complete, run this Generate IRS Corrections Export step. This step checks that at least one record has been marked for a correction export. The process also checks that the original or correction receipt number has been entered on the ACA filing table.

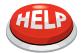

All sites must run this step when corrections are made; however, for locations that require a combined file, run the step, and notify <a href="mailto:support@admins.com">support@admins.com</a> to create the corrections file.

When the corrections file is submitted, and the IRS provides a *submissions receipt number* for the *corrections file*, enter it here in the ACA Filing Table:

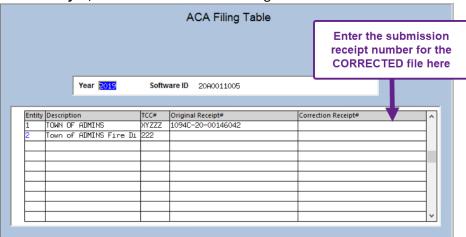

Do not run the [Save 1095 Forms as Employee Attachments/Archive] step until the corrections file has been accepted.

## 13 Save 1095 Forms as Employee Attachments/Archive Archive Forms & Attach to Employee

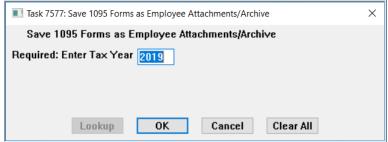

Once the submitted files have been <u>accepted by the IRS without errors</u>, run this step to attach the 1095 forms to the Employees' attachment screen. If an employee needs a copy, re-print it from the Employee Maintenance Attachments screen.